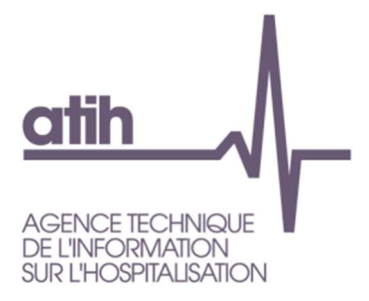

# **Expérimentation SERAFIN-PH 2022** Guide de la Plateforme e-PH

**Version avril 2022** 

### **Sommaire**

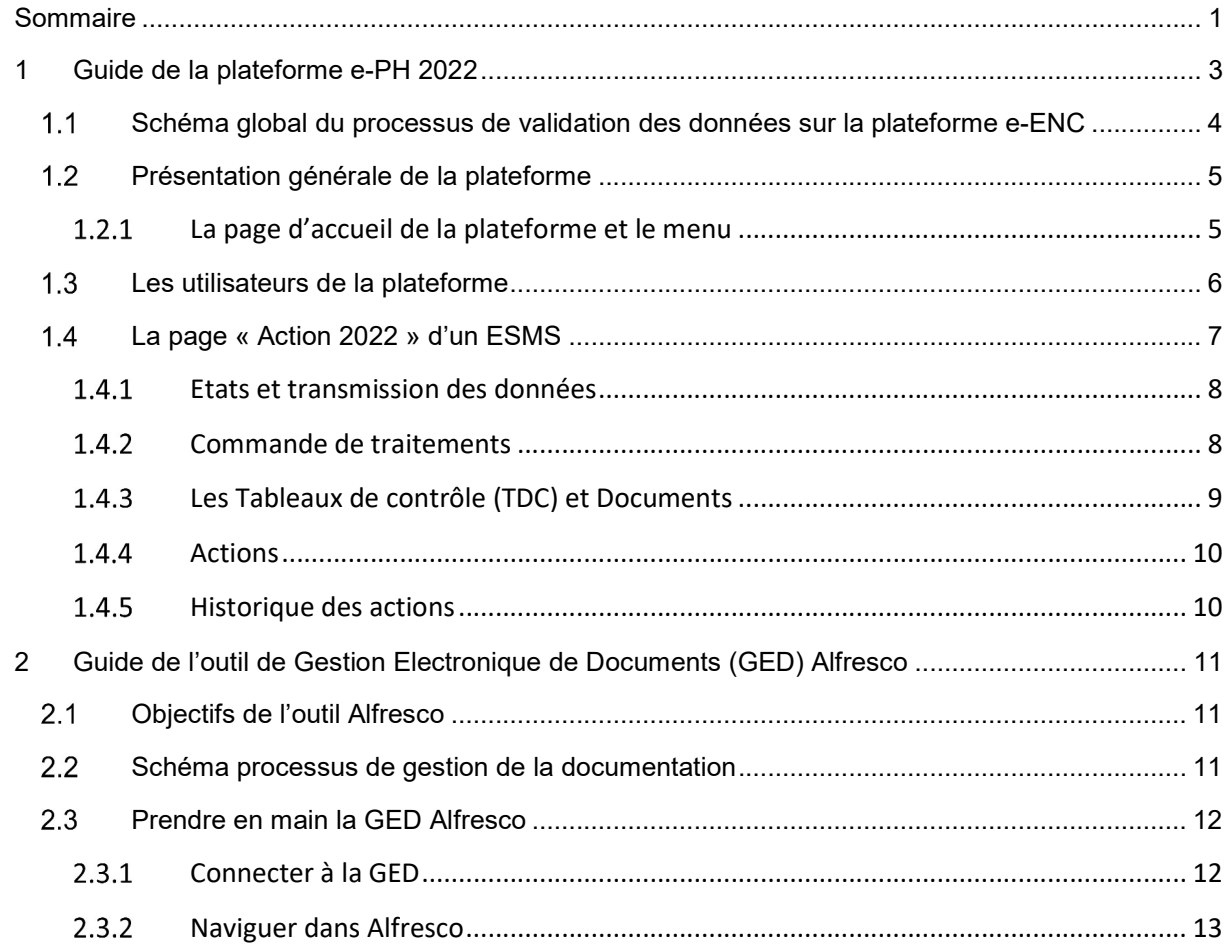

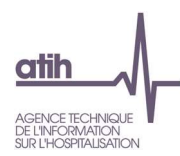

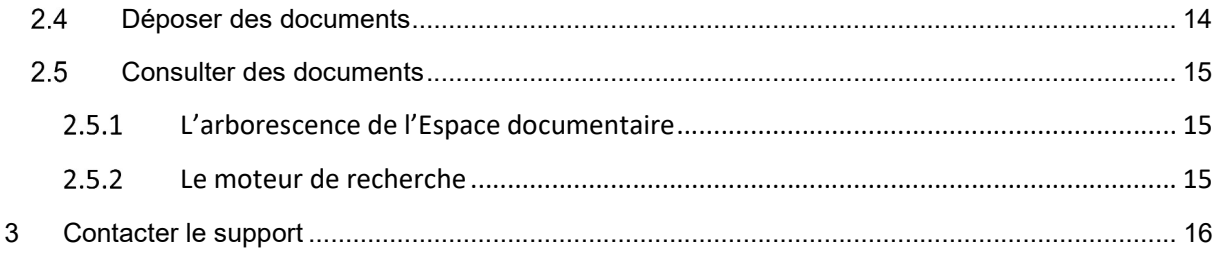

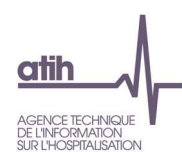

### 1 Guide de la plateforme e-PH 2022

La plateforme e-PH 2022 permet aux ESMS de transmettre les données du logiciel RAMSECE-PH 2022 et d'accéder à des tableaux de contrôle avant de valider leurs données.

### Pour chaque coupe :

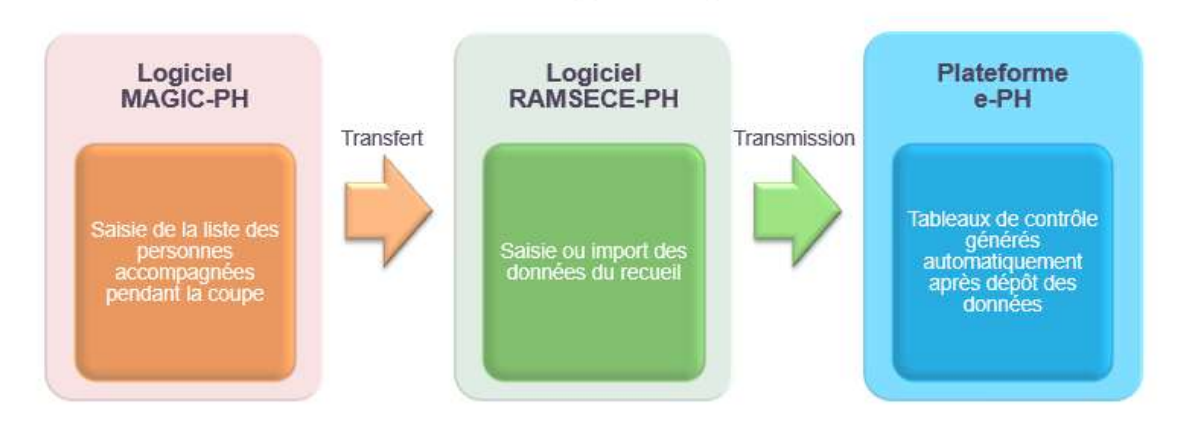

Le lien vers la plateforme est celui-ci : https://ph.atih.sante.fr/ph/dashboard

Ce document a pour objectif de décrire l'utilisation de la plateforme e-PH.

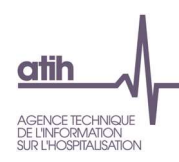

1.1 Schéma global du processus de validation des données sur la plateforme e-ENC

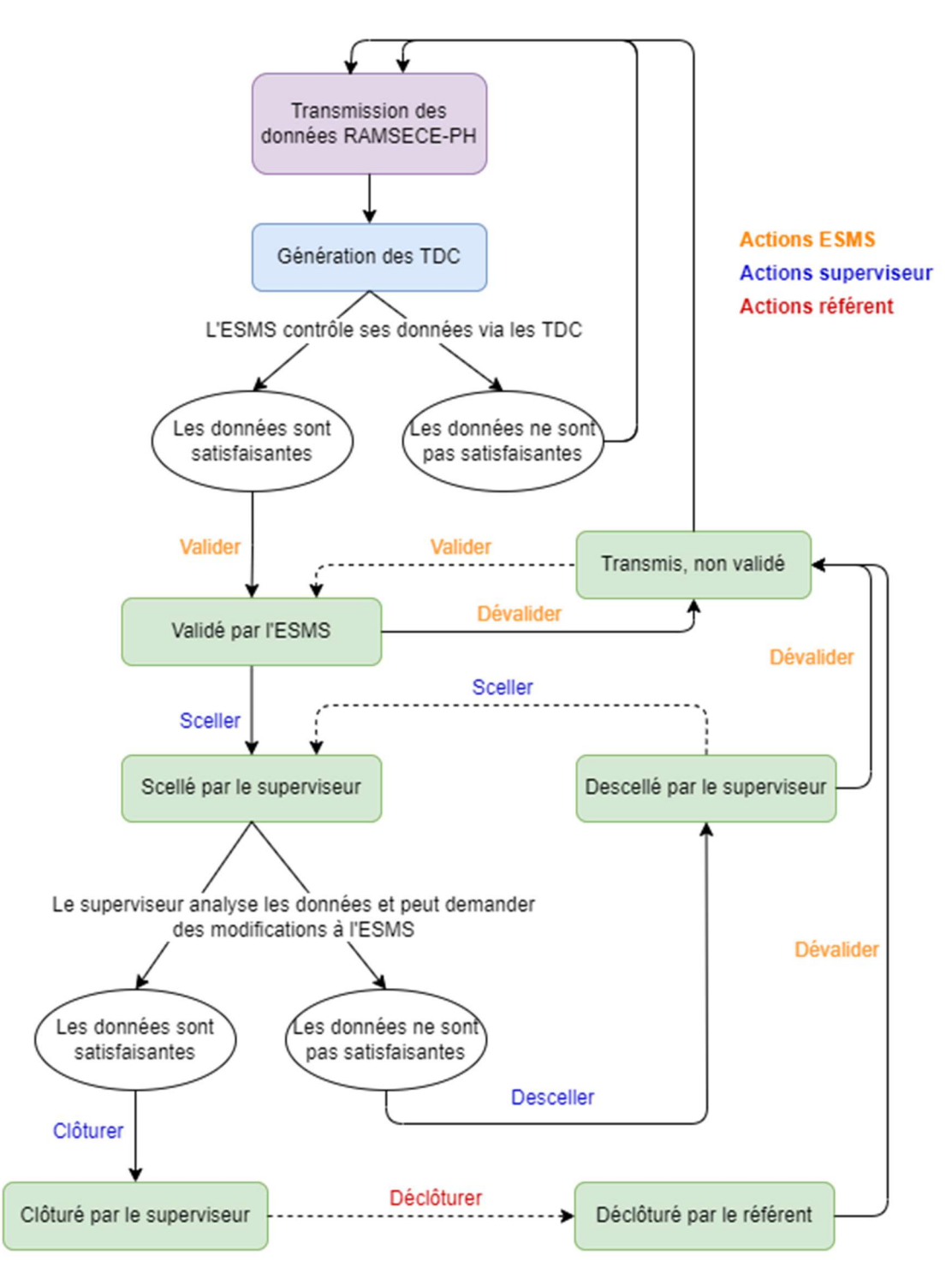

Les cases vertes correspondent aux états de validation possibles de l'établissement. Les actions, de couleurs selon le rôle de l'utilisateur, correspondent aux boutons d'action. Les actions avec une flèche en pointillée correspondent aux actions facutlatives.

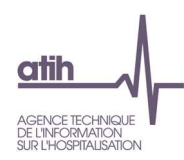

### 1.2 Présentation générale de la plateforme

### 1.2.1 La page d'accueil de la plateforme et le menu

La page d'accueil

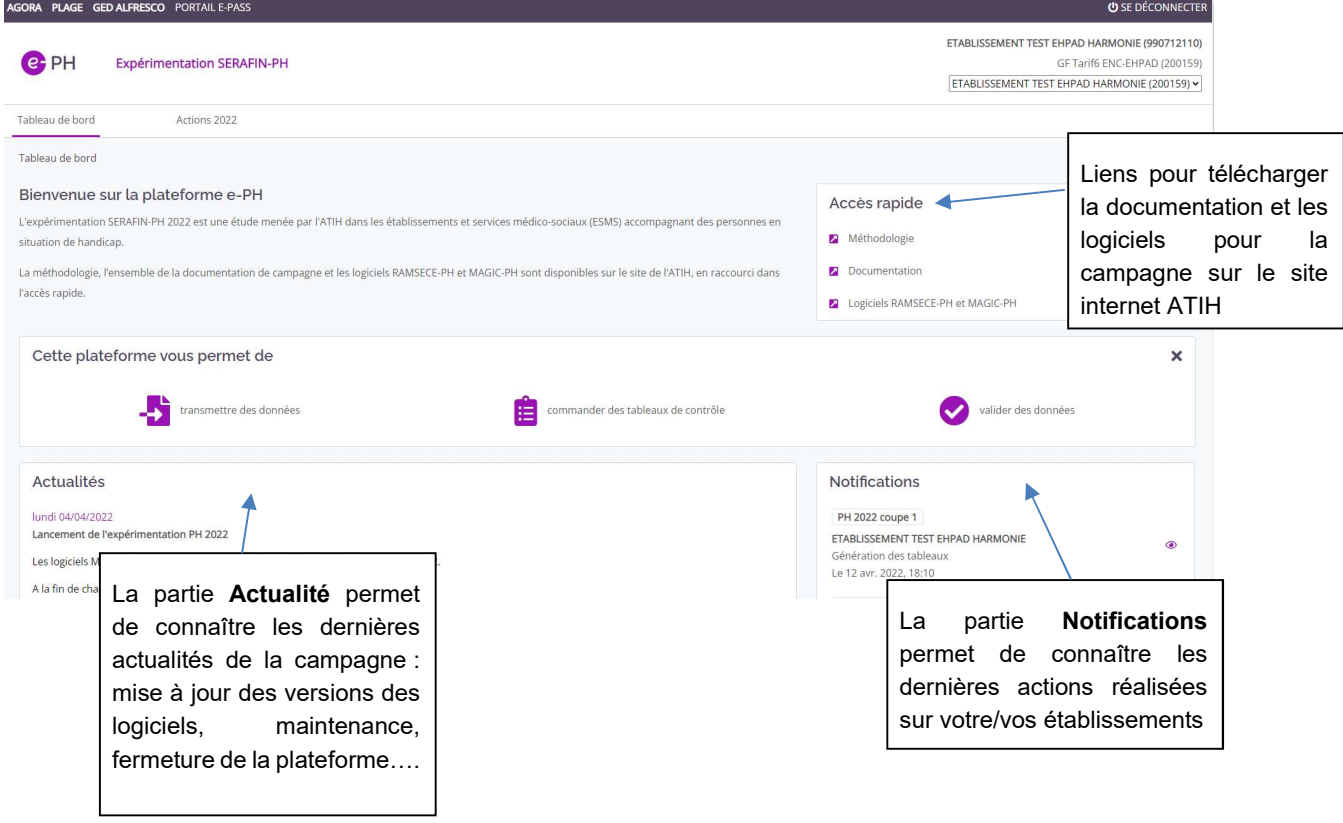

Le menu du haut

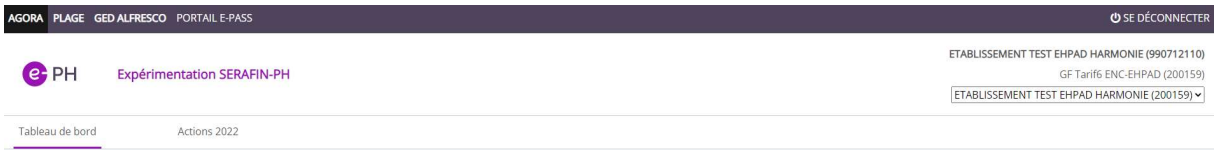

Le bandeau gris :

- AGORA : permet d'avoir accès au forum Agora (système de discussion)
- PLAGE : permet d'avoir accès à PLAGE afin de gérer les utilisateurs
- GED ALFRESCO : permet d'accéder directement à la Gestion Electronique de Documents
- (https://ged-enc.atih.sante.fr/share)
- PORTAIL E-PASS : permet d'avoir accès au portail e-Pass, accueil des plateformes e-PMSI, e-ENC Sanitaire, e-PH, e-ENC SSIAD et e-ENC EHPAD
- SE DECONNECTER : permet de se déconnecter de la plateforme

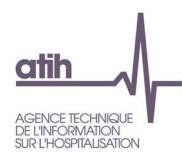

Le bandeau blanc :

- Tableau de bord : permet de retourner à la page d'accueil de la plateforme
- Actions 2022 : permet de visualiser les informations sur les données de la campagne et de disposer des actions possibles (commande de traitements, accès aux TDC, validation)

### 1.3 Les utilisateurs de la plateforme

Sur la plateforme, chaque utilisateur est défini par un compte PLAGE (identifiant + mot de passe). A chaque compte sont attribués des rôles.

### > Le rôle interne à l'ESMS

Le rôle GF (Gestionnaire des Fichiers) permet de :

- o Transmettre les données RAMSECE-PH
- o Commander les traitements produisant les tableaux de contrôles
- o Accéder aux tableaux de contrôle
- o Valider / dévalider les résultats

Le rôle peut être demandé à l'APE (administrateur principal de l'établissement) et à l'AE (administrateur de l'établissement) via PLAGE (https://pasrel.atih.sante.fr/plage/app).

### > Les rôles externes à l'ESMS :

2 rôles sont définis pour valider à différents stades les données de l'établissement : le superviseur et le référent :

- Le superviseur, EY, peut :
	- o Sceller / desceller les données
	- o Accéder aux tableaux de contrôle
	- o Clôturer les données
- Le référent, ATIH, peut :
	- o Accéder aux tableaux de contrôle
	- o Décloturer les données
	- o Mettre fin à la campagne pour les établissements en abandon

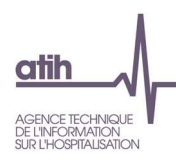

### La page « Action 2022 » d'un ESMS

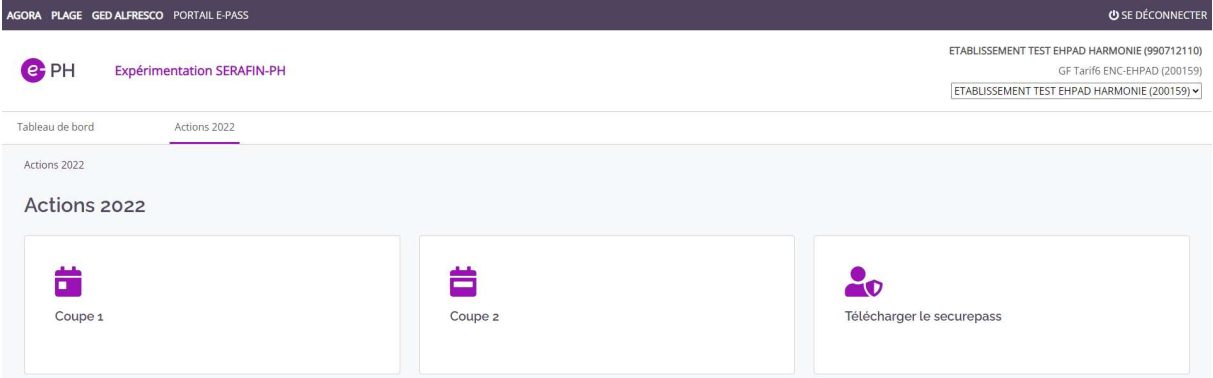

Lorsqu'on clique sur « Action 2022 », 3 items sont proposés :

- Coupe 1 : Pour accéder aux données de la coupe 1
- Coupe 2 : Pour accéder aux données de la coupe 2
- Télécharger le securepass : Pour accéder à la page permettant de récupérer le securepass, fichier nécessaire à l'utilisation du logiciel RAMSECE-PH en mode déconnecté.

### $\triangleright$  Securepass

Cette partie est facultative sur la plateforme e-PH car elle est utile seulement aux ESMS utilisant le logiciel RAMSECE-PH sans être connecté à internet.

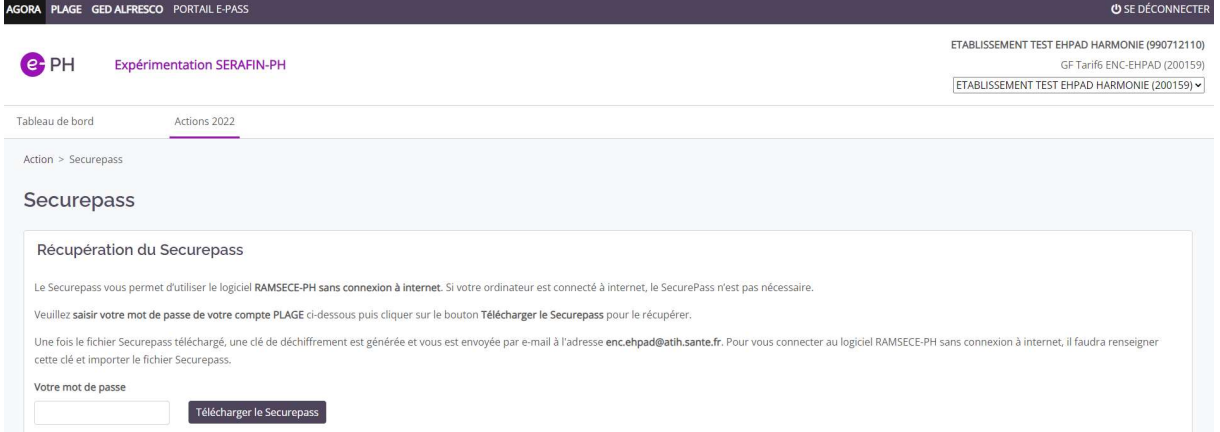

Vous devez à nouveau renseigner votre mot de passe PLAGE et cliquer sur le bouton Télécharger le securepass. Ces actions vous permettront de recevoir un mail avec les informations (clé de chiffrement et fichier securepass) à remplir dans le logiciel RAMSECE-PH lorsque vous n'avez pas de connexion à internet. Vous pouvez vous reporter au manuel RAMSECE-PH pour plus d'informations.

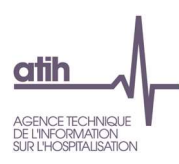

#### Coupes

La page Action de la coupe est composée de plusieurs items décrits ci-dessous qui permettent de :

- Transmettre les données RAMSECE-PH
- Commander les traitements qui génèrent les tableaux de contrôle
- Valider les données
- Accéder aux tableaux de contrôle
- Voir l'historique des actions

### 1.4.1 Etats et transmission des données

Dans cet item se trouve l'état du fichier RAMSECE-PH, du traitement des Tableaux de contrôle (TDC) et de validation.

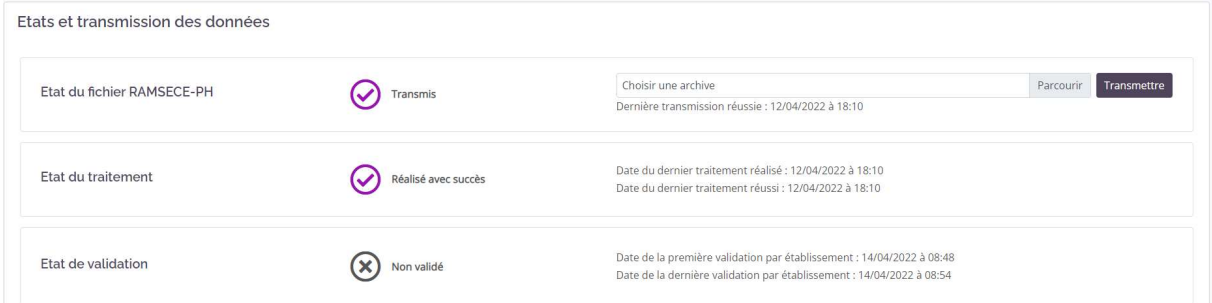

Il permet de transmettre les données RAMSECE-PH grâce aux boutons Parcourir pour choisir l'archive créée par RAMSECE-PH et Transmettre pour la déposer sur la plateforme e-PH.

Les données peuvent également être transmises directement via le logiciel RAMSECE-PH.

### 1.4.2 Commande de traitements

Il permet de générer les tableaux de contrôle (TDC).

Les tableaux de contrôle sont normalement générés automatiquement à la suite d'un dépôt des données RAMSECE-PH via la plateforme ou via le logiciel, mais il est également possible de le faire manuellement grâce au bouton pour commander un traitement.

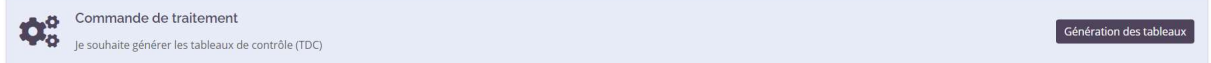

Une fois la commande de traitement lancée, le temps de traitement est assez rapide, 1 ou 2 minutes maximum.

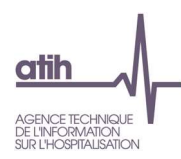

### 1.4.3 Les Tableaux de contrôle (TDC) et Documents

Cet item est visible quand le traitement des TDC a réussi.

TDC visibles pour les ESMS de l'échantillon 2 (temps) :

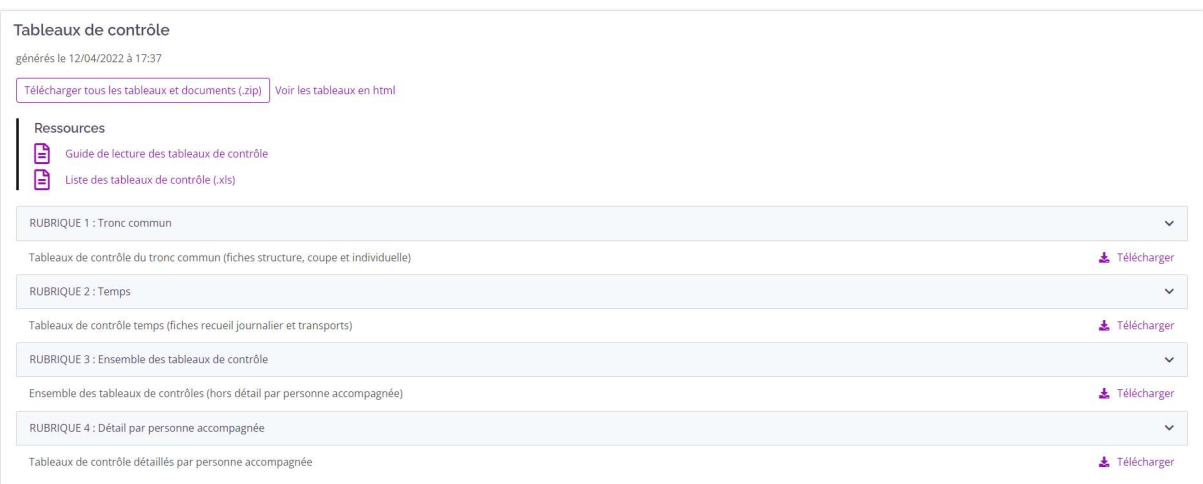

#### TDC visibles pour les ESMS de l'échantillon 3 (parcours) :

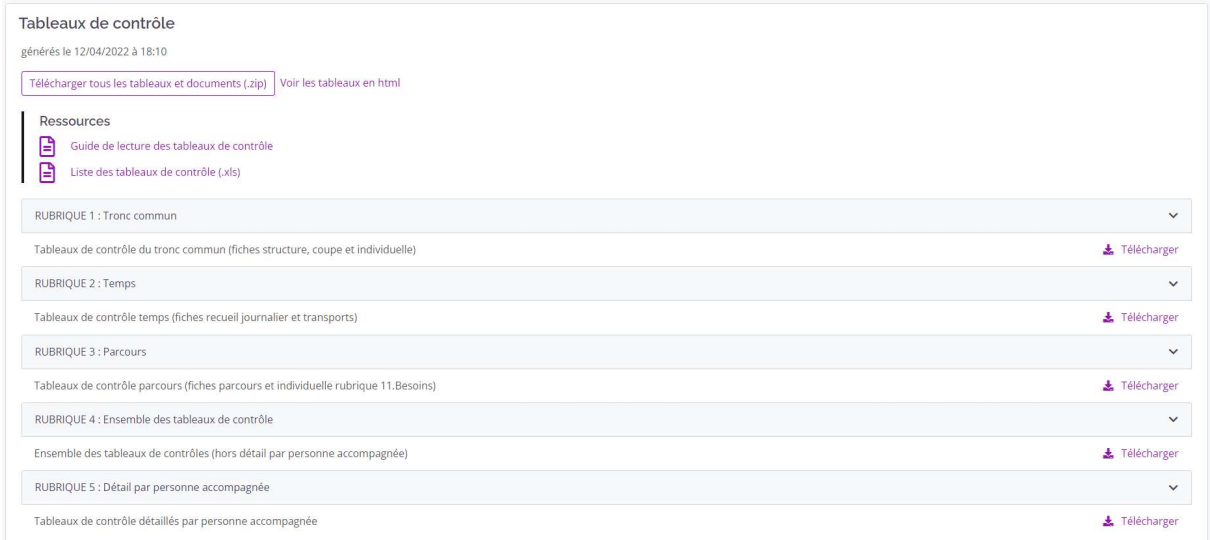

Le guide de lecture des tableaux de contrôle et la liste des tableaux de contrôle sont accessibles à tout moment. Ils permettent d'expliquer :

- Guide de lecture :
	- o les objectifs de chaque TDC
	- o un point focus
	- o les actions à réaliser selon les erreurs signalées
- Liste des tableaux de contrôle :
	- o Le nom de tous les tableaux de contrôle

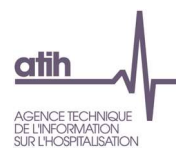

Il est possible de développer/réduire chaque rubrique des TDC en cliquant sur la flèche à droite de chaque titre de rubrique. Par défaut, les rubriques sont développées.

Les tableaux de contrôles peuvent être consultés individuellement en cliquant sur « Télécharger » à droite de chaque tableau.

Le bouton « Télécharger tous les tableaux et documents (.zip) », au dessus des rubriques, permet de télécharger l'ensemble des tableaux de contrôle dans un dossier zip.

### 1.4.4 Actions

Les actions sont visibles par l'ESMS pour valider et dévalider les données.

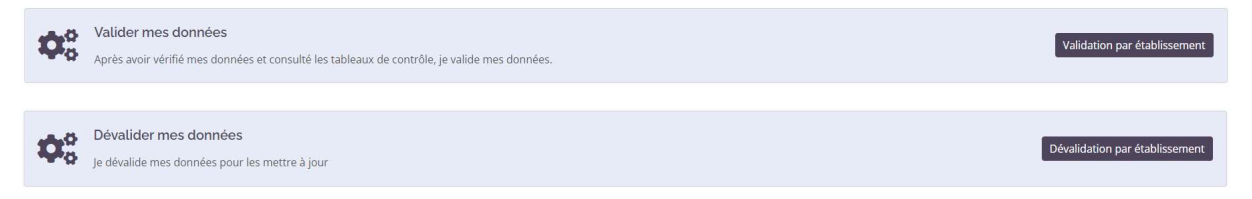

Les boutons de validation ne sont pas visibles si les données sont scellées ou clôturées ou si un traitement est en cours (vérifier en allant voir l'état de validation).

Un mail est transmis à l'ESMS, au superviseur et au référent à chaque réalisation d'une action.

### 1.4.5 Historique des actions

Cet item permet de retracer tout ce qui s'est passé pour un ESMS en terme de transmission de données, de commande de traitements et de validation des données.

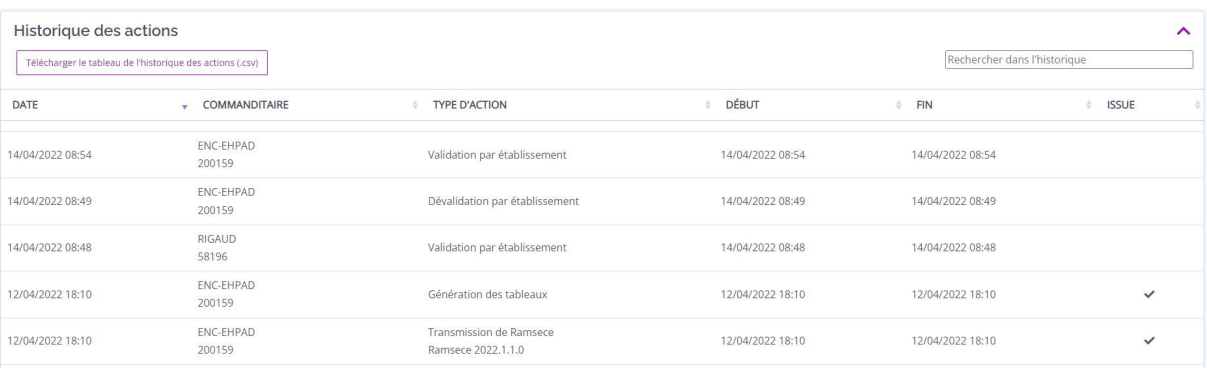

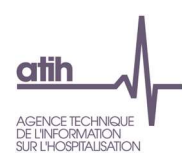

### 2 Guide de l'outil de Gestion Electronique de Documents (GED) Alfresco

### 2.1 Objectifs de l'outil Alfresco

- Mise en place d'une solution de Gestion Electronique de Documents
- La solution retenue est Alfresco : Système de gestion de contenus distribué sous licence libre
	- o ECM: Entreprise Content Management
	- o Ergonomie nécessitant une phase d'apprentissage
- Les principales fonctionnalités
	- o Gestion de la documentation entre les ESMS, les superviseurs et les référents ENC, en particulier celle exigée dans la convention
	- o Accès depuis la plateforme e-PH
	- o Traçabilité des dates de dépôts / transmission des documents
- Les gains attendus :
	- o Centraliser les documents
	- o Eviter les envois de mails

### 2.2 Schéma processus de gestion de la documentation

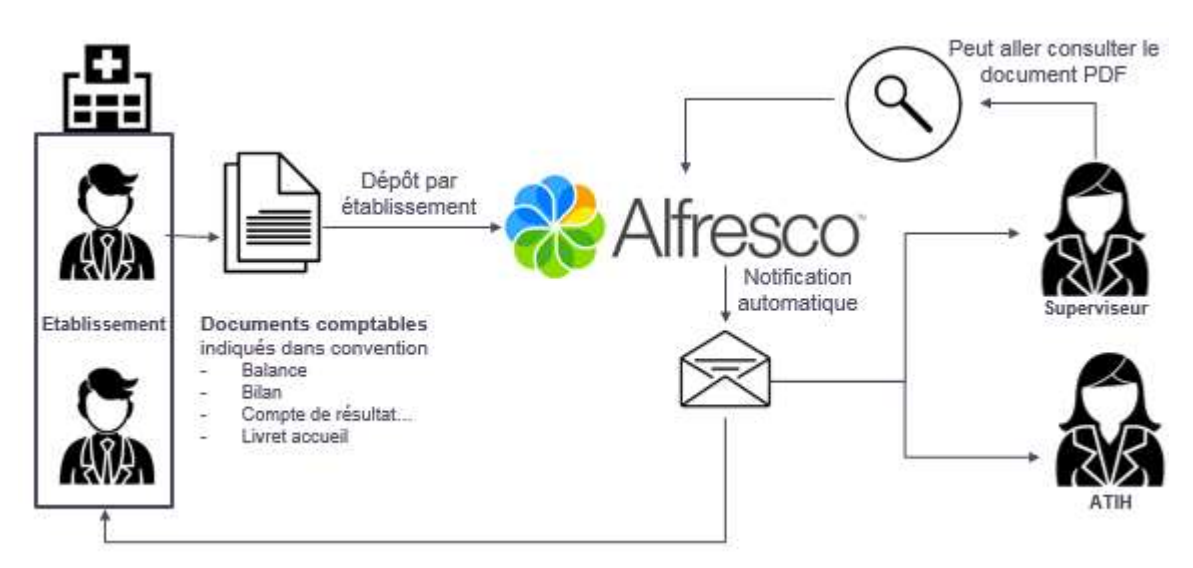

Tous les formats de documents sont acceptés : PDF, Excel, Word, Zip…

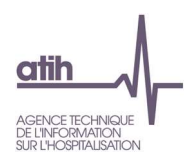

### 2.3 Prendre en main la GED Alfresco

### 2.3.1 Connecter à la GED

- Directement depuis l'adresse :

https://ged-enc.atih.sante.fr/share/

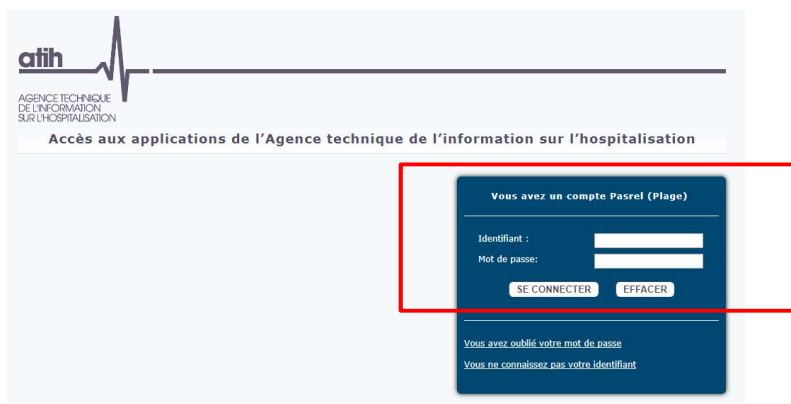

Se connecter avec ses identifiants habituels sur Plage

En cas de soucis il faut à l'APE de vérifier si vous êtes bien défini en tant que gestionnaire dans le domaine PH sur Plage.

### - Via la plateforme e-PH

Le lien vers la GED est disponible sur la page d'accueil de la plateforme e-PH (https://ph.atih.sante.fr/ph/dashboard).

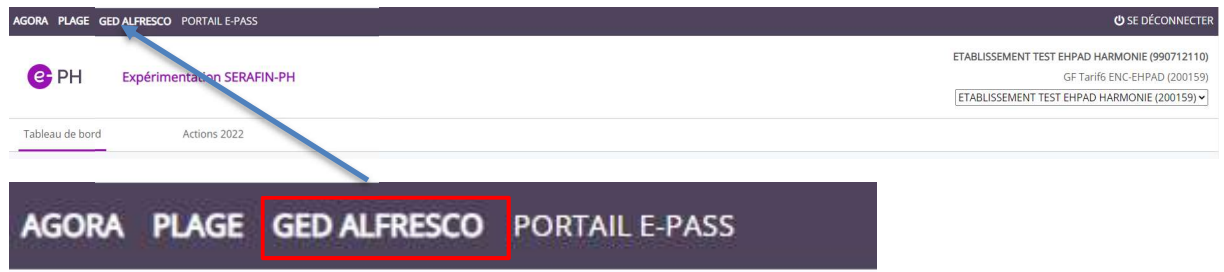

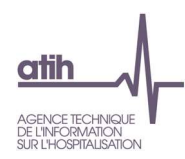

### 2.3.2 Naviguer dans Alfresco

### 2.3.2.1 Les principales notions dans Alfresco

1 site Alfresco = 1 ESMS !

### Un site par ESMS dans Alfresco

Nom du site: [FINESS IPE – Nom ESMS]

Le site de l'ESMS sert à déposer les documents utiles durant la campagne : convention, BP, RC, RS…

### 2.3.2.2 Le tableau de bord d'un site

Le tableau de bord est la page d'accueil

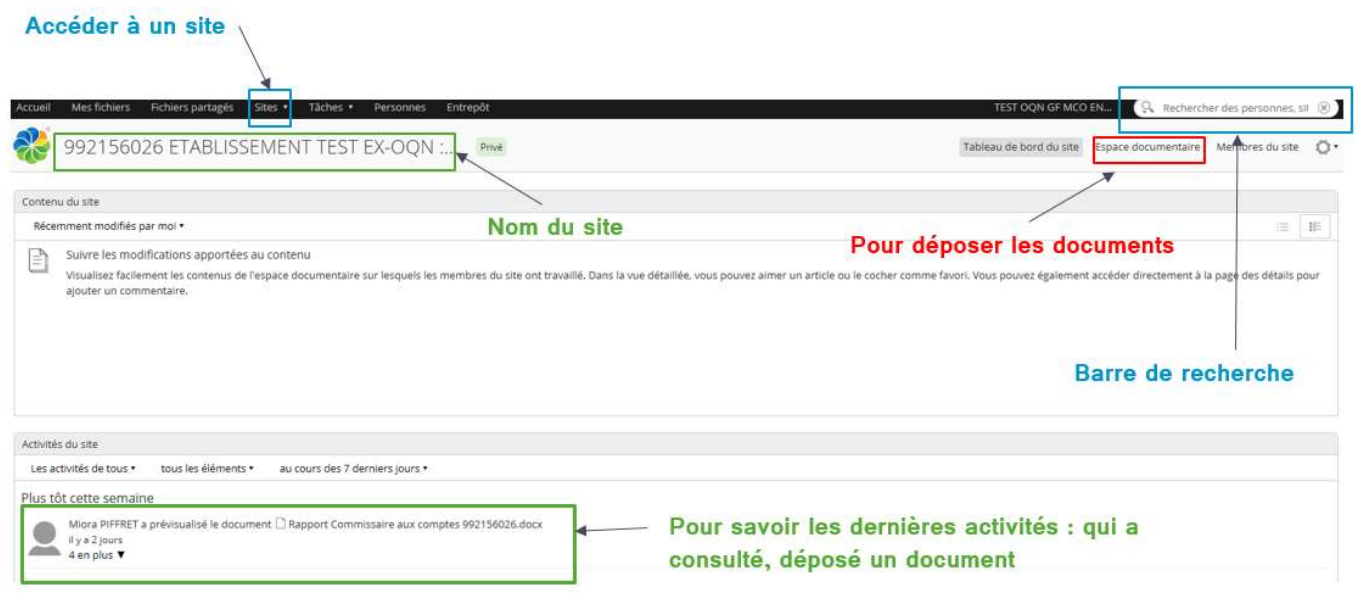

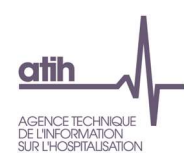

### 2.3.2.3 L'espace documentaire

L'espace documentaire contient les documents partagés entre l'ESMS, le superviseur et les référents.

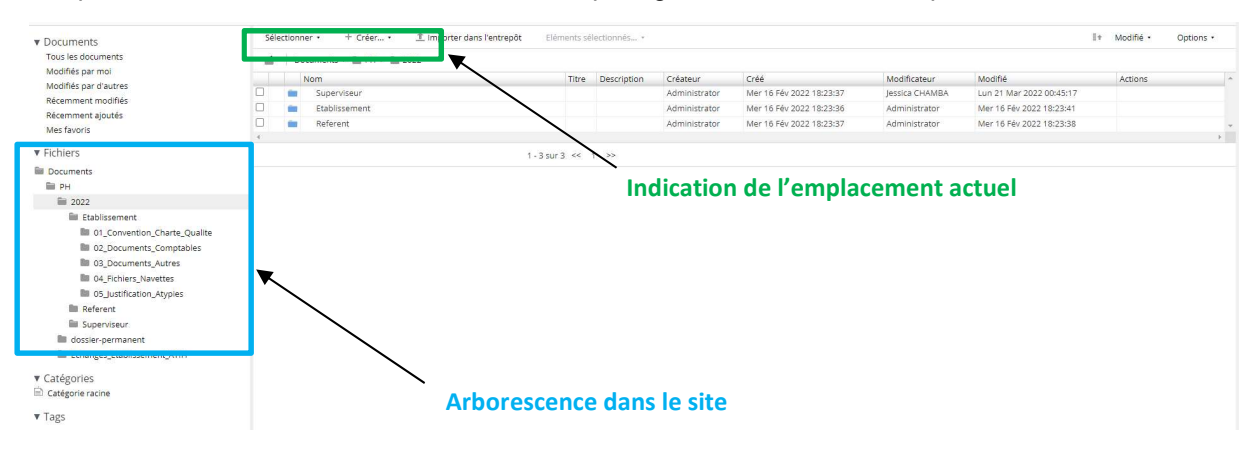

#### $2.4$ Déposer des documents

Il est demandé aux établissements de déposer dans la GED les documents comptables indiqués dans la convention :

- Se connecter à la GED : https://ged-enc.atih.sante.fr/share
- Accéder à l'Espace Documentaire

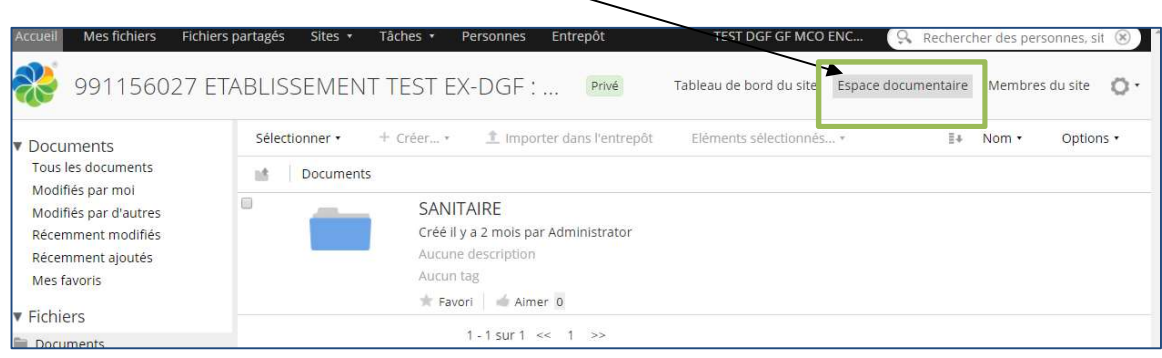

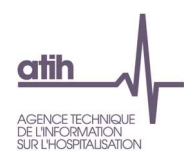

### 2.5 Consulter des documents

### 2.5.1 L'arborescence de l'Espace documentaire

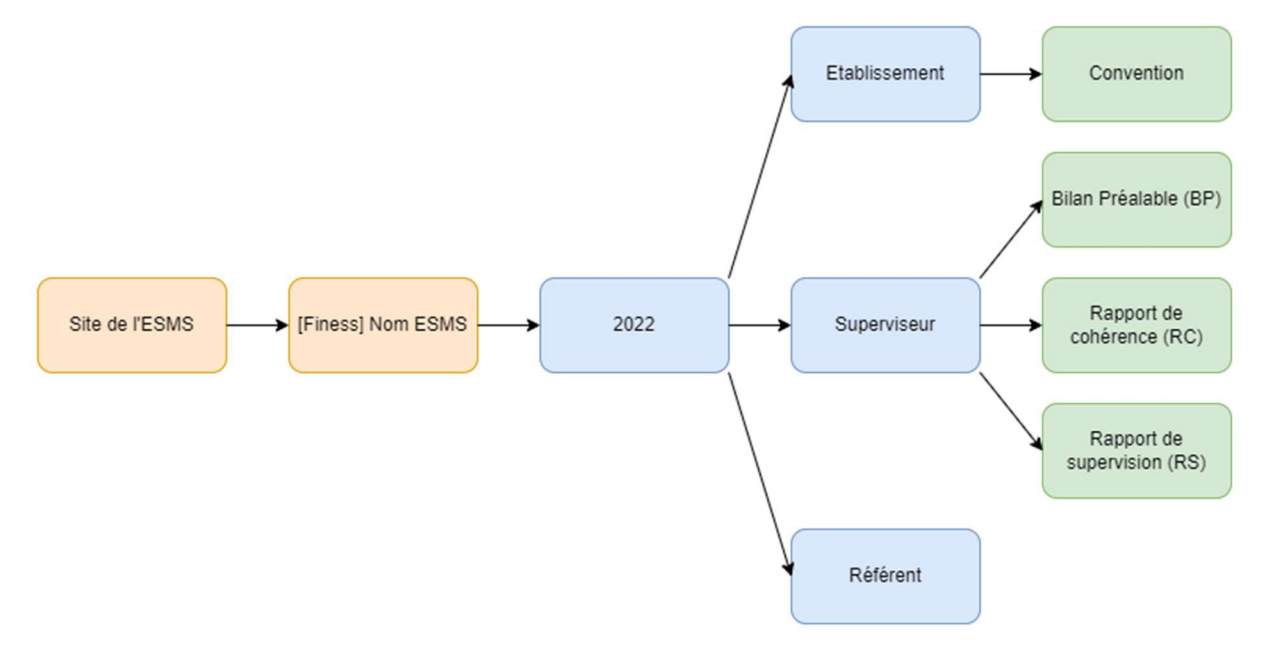

En terme de confidentialité :

- L'établissement voit uniquement son site
- Chaque superviseur voit uniquement les établissements qu'ils supervisent
- L'ATIH a accès à l'ensemble des documents

### 2.5.2 Le moteur de recherche

Alfresco dispose d'un moteur de recherche pour retrouver les documents.

Il suffit de taper le mot-clé dans la barre de recherche.

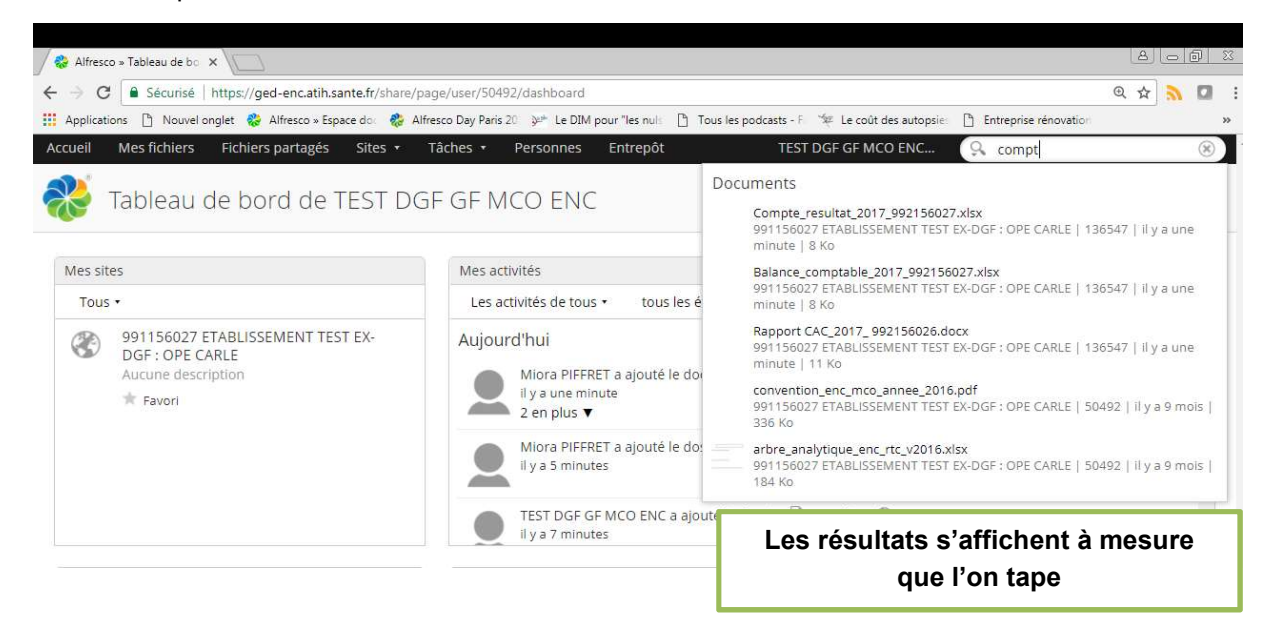

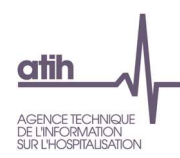

## 3 Contacter le support

Pour tout question, merci de vous adresser directement au support : support.ph@fr.ey.com